## SISTEMA RETENCIONES WEB UTILIZANDO FEL COMO INSUMO PRINCIPAL

# Manual de Delegación de Permisos

**Contribuyendo** por el país que todos queremos

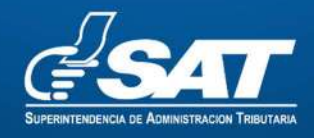

INTENDENCIA DE RECAUDACÓN DE RECAUDACÓN DE RECAUDACHE DE RECAUDACHE DE RECAUDACHE DE RECAUDACHE DE RECAUDACHE

## Contenido

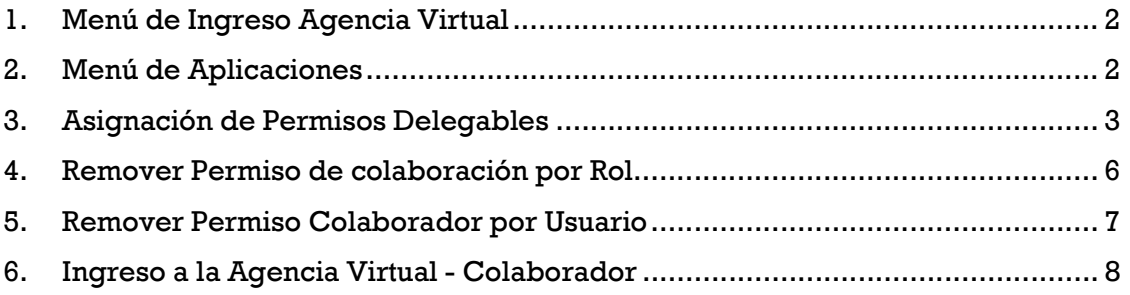

### Manual para Asignación de Permisos Delegables del Sistema de Retenciones Web -IVA-

#### 1. Menú de Ingreso Agencia Virtual

El contribuyente titular deberá autenticarse en la Agencia Virtual con el usuario (NIT) y contraseña asignada. Puede dirigirse al portal SAT donde se encuentra el menú de ingreso.

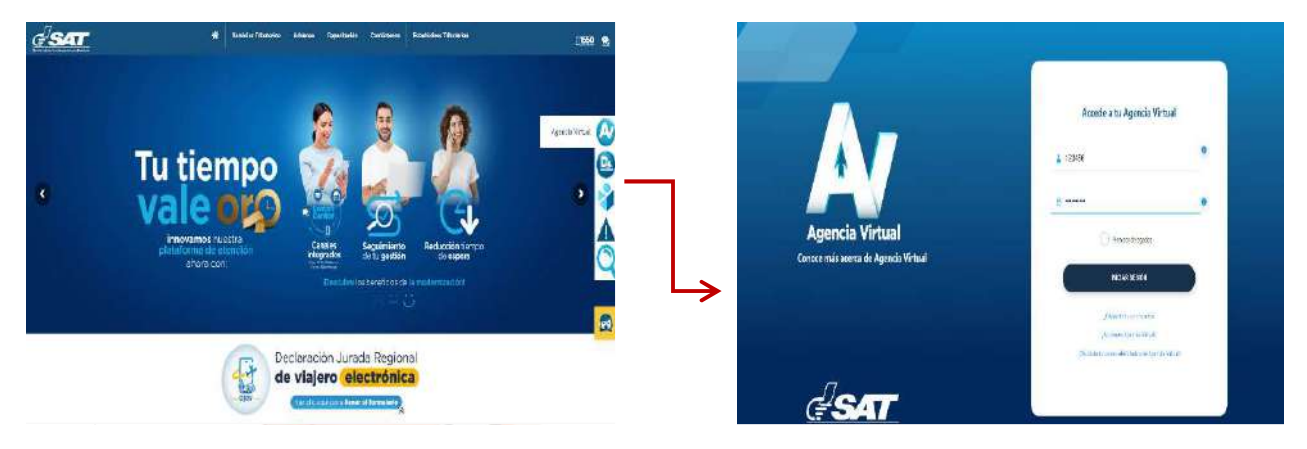

https://portal.sat.gob.gt/portal/

#### 2. Menú de Aplicaciones

Al ingresar el sistema muestra la página principal de la Agencia virtual, el usuario deberá seleccionar en opciones de administración.

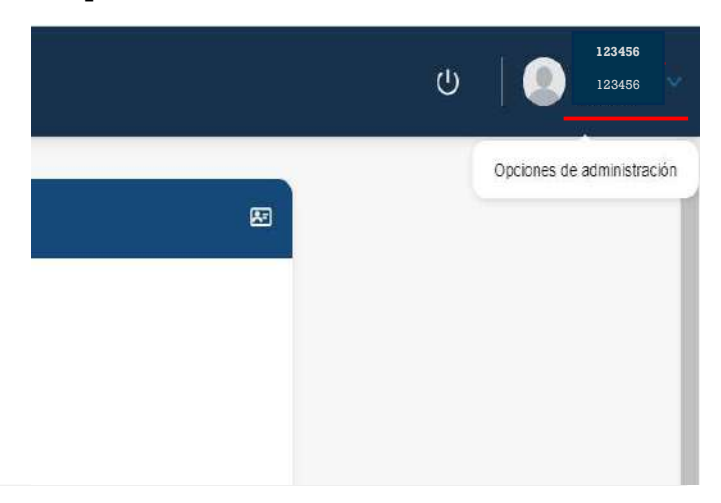

Superintendencia de Administración Tributaria Intendencia de Recaudación Departamento de Sistemas de Recaudación Página 2 de 8 Posteriormente, el usuario debe seleccionar la opción:

 Administración de Cuenta – Administración de Permisos – Asignación Permisos Delegables.

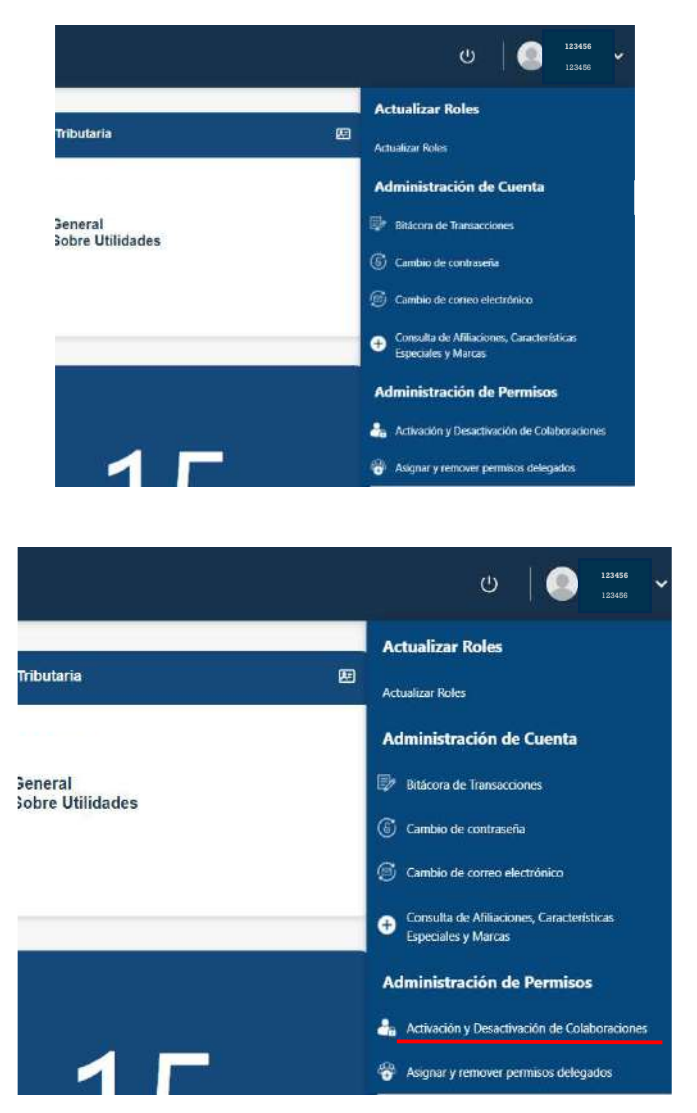

#### 3. Asignación de Permisos Delegables

- 3.1. El sistema muestra dos opciones: Permisos y Usuarios (Nits).
- 3.1.1. Primero el usuario debe buscar el NIT del colaborador, presionando clic en la opción **Agregar** del campo Usuarios (Nits) e ingresar el NIT y luego seleccionar Buscar.

El sistema realiza el proceso de verificación, si el NIT se encuentra registrado en la SAT, el sistema devolverá automáticamente el nombre del colaborador; por el contrario, si no existiese el sistema devolverá el mensaje indicando que el NIT ingresado no es válido.

Por último, el usuario debe dar clic en **Aceptar** para continuar con la asignación de permisos.

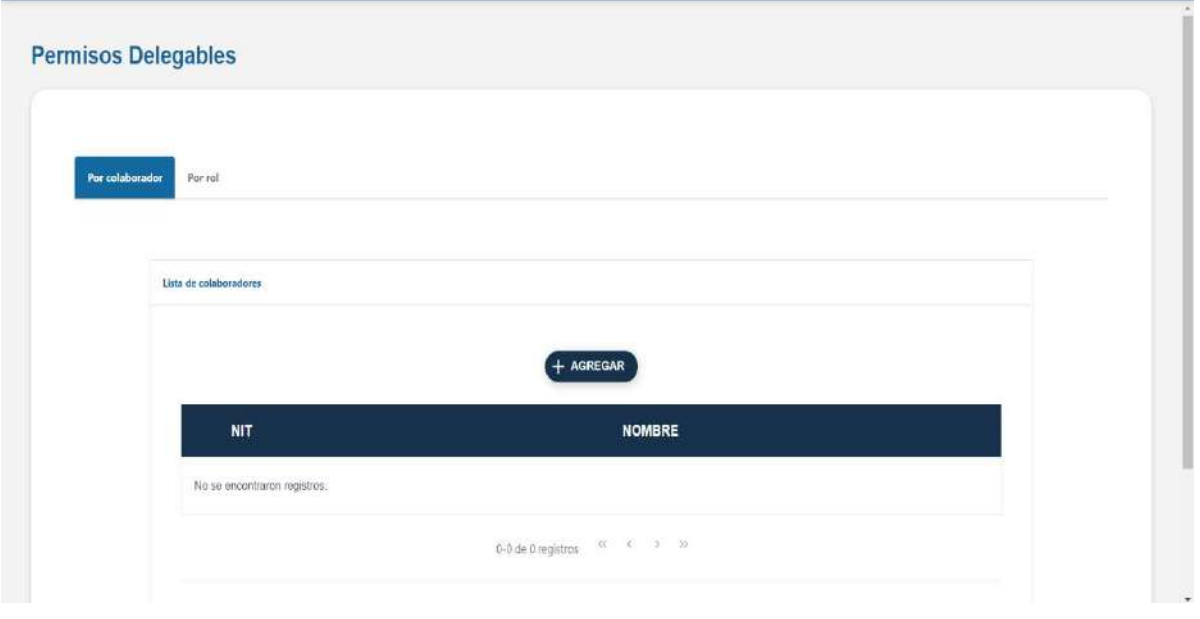

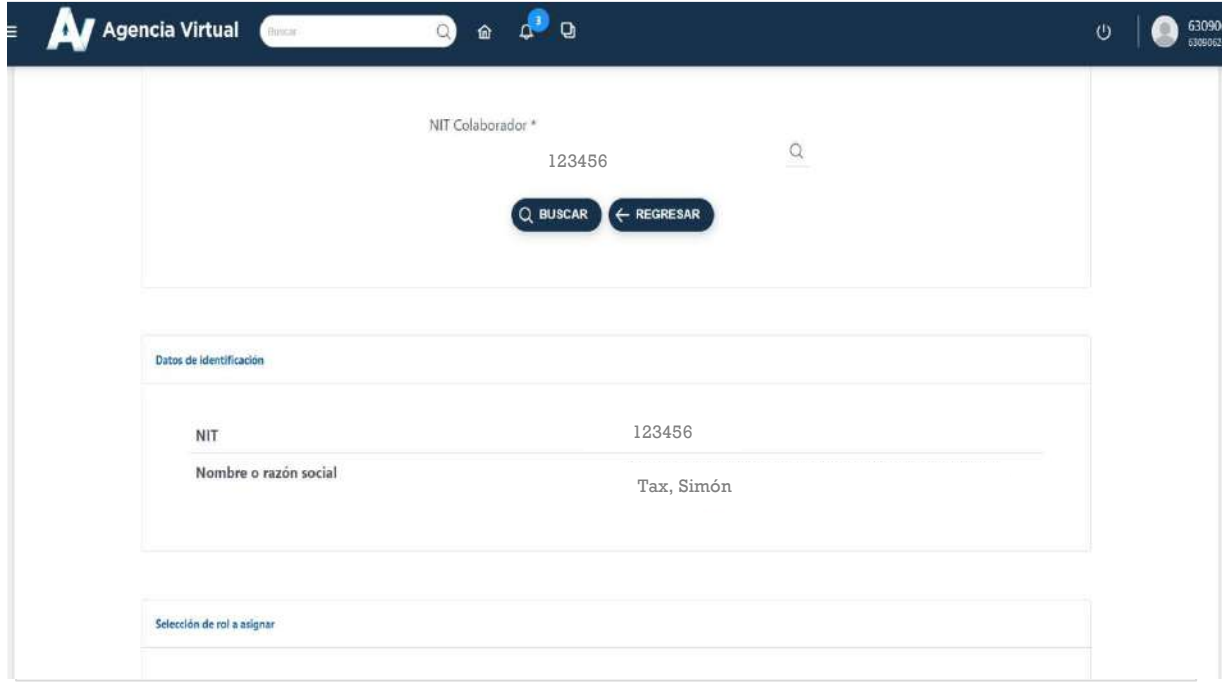

Superintendencia de Administración Tributaria Intendencia de Recaudación Departamento de Sistemas de Recaudación Página 4 de 8

3.1.2. Para agregar el permiso, el usuario debe dar clic a la opción **Asignar.** 

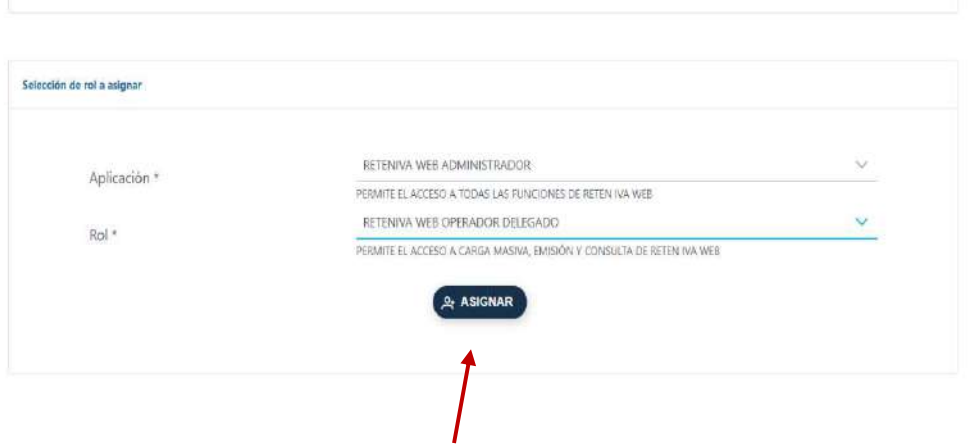

El sistema muestra la ventana de búsqueda de permisos, luego el usuario titular debe seleccionar el sistema sobre el cual asignará permisos, en este caso RETENIVA WEB ADMINISTRADOR, al seleccionar esta opción el sistema muestra los roles que se pueden delegar, siendo los siguientes:

- RETENIVA WEB CONSULTA RETENCIONES DELEGADO
- RETENIVA WEB OPERADOR DELEGADO
- RETENIVA WEB SUPERVISOR DELEGADO

El usuario debe seleccionar el Rol a asignar y presionar **Aceptar.** 

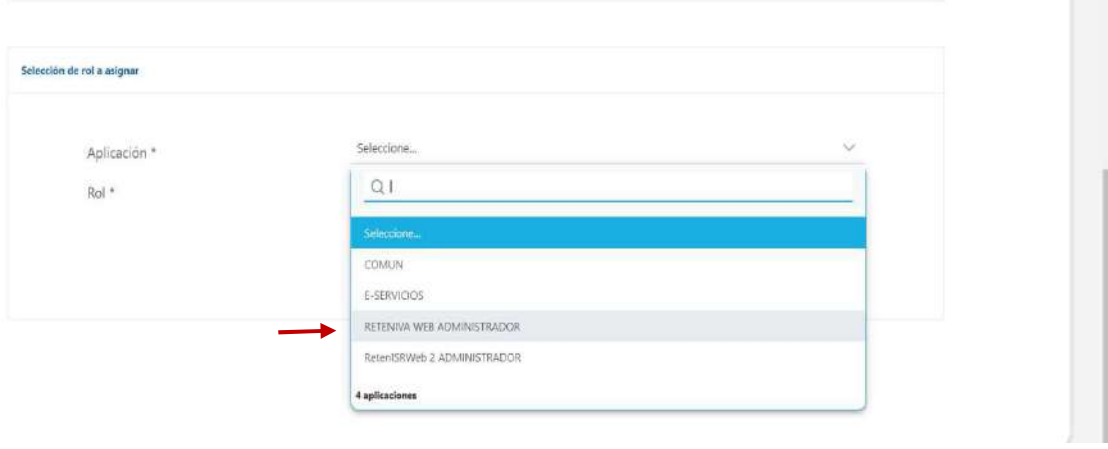

Superintendencia de Administración Tributaria Intendencia de Recaudación Departamento de Sistemas de Recaudación Página 5 de 8 El sistema muestra en pantalla el permiso delegado y el NIT del colaborador, el usuario debe seleccionar el botón Asignar Rol(es) a Usuario(s) para autorizar la  $asignación<sup>1</sup>$ 

El sistema mostrará la ventana indicando que los usuarios podrán utilizar las opciones ingresadas y actuar en nombre del usuario titular.

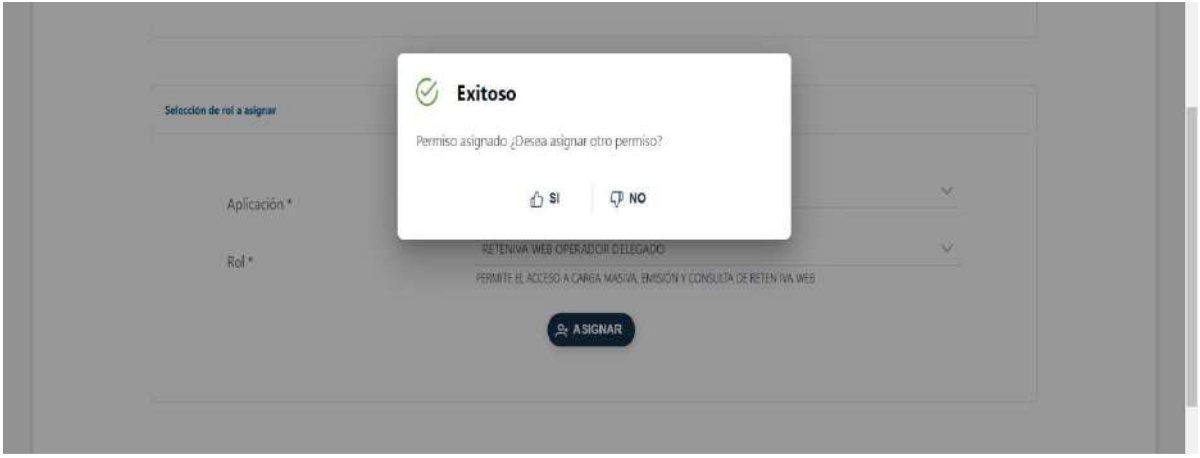

#### 4. Remover Permiso de colaboración por Rol

El contribuyente titular selecciona la opción Administración de Permisos – Remover Permiso de colaboración por Rol.

El sistema muestra en pantalla la tabla de permisos delegables, el contribuyente titular debe seleccionar el permiso a remover y luego el sistema muestra los usuarios colaboradores que le han delegado el rol.

El usuario debe seleccionar la opción remover.

 $^{\rm l}$  Un mismo permiso puede ser delegado a varios colaboradores y un colaborador puede tener varios permisos.

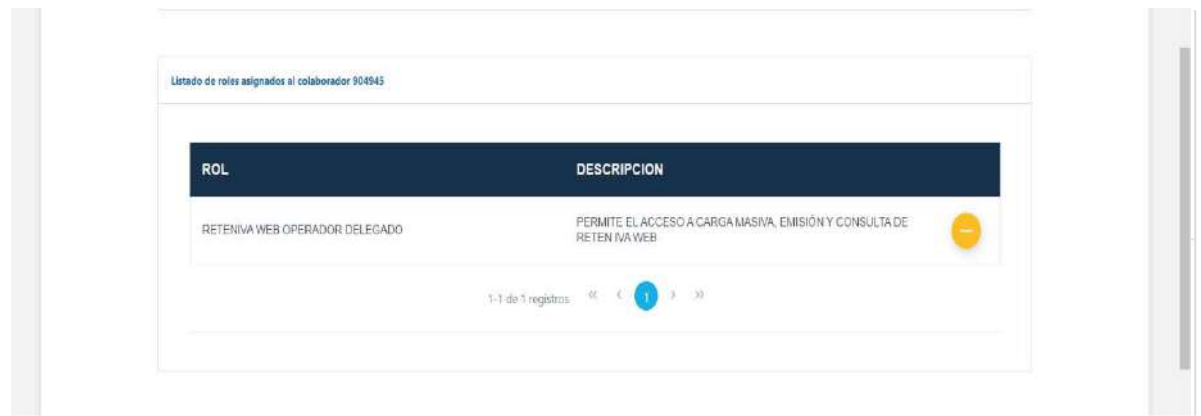

#### 5. Remover Permiso Colaborador por Usuario

El contribuyente titular selecciona la opción Administración de Permisos – Remover Permiso Colaborador por Usuario.

El sistema muestra en pantalla los usuarios colaboradores que le han delegado permisos al marcar uno o más usuarios el sistema muestra los permisos activos.

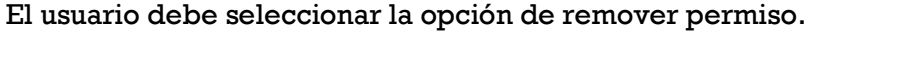

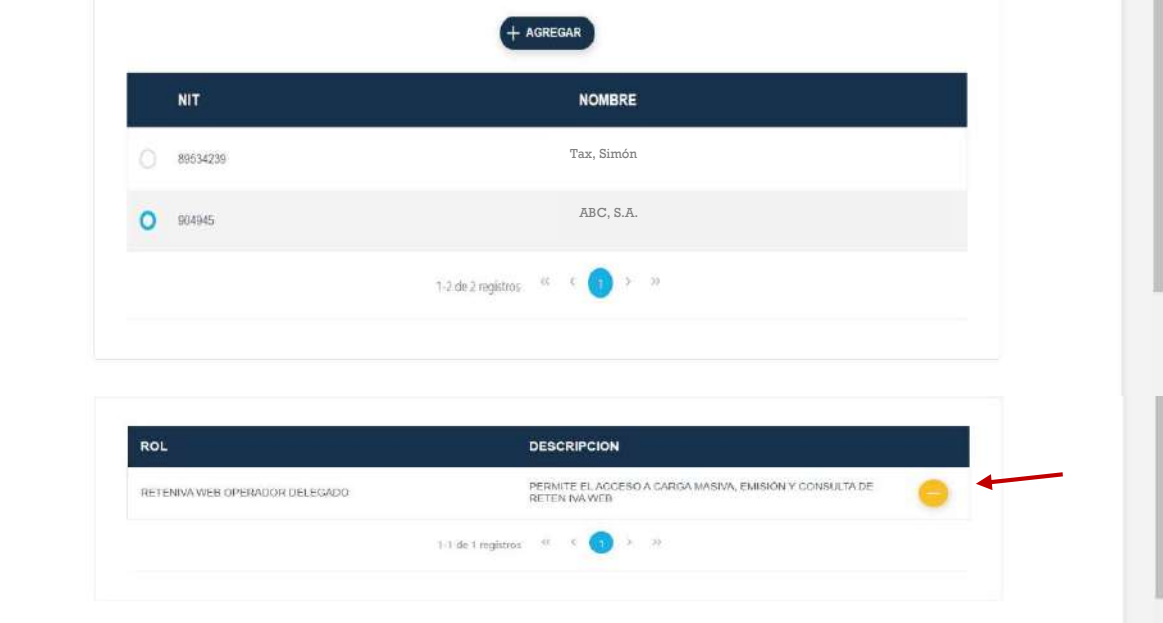

Superintendencia de Administración Tributaria Intendencia de Recaudación Departamento de Sistemas de Recaudación Página 7 de 8

#### 6. Ingreso a la Agencia Virtual - Colaborador

El usuario (colaborador) ingresa a la Agencia Virtual digitando el usuario (NIT colaborador) y contraseña luego marcar con un cheque la opción de "Colaborador" y presionar aceptar, luego seleccionar el menú aplicaciones.

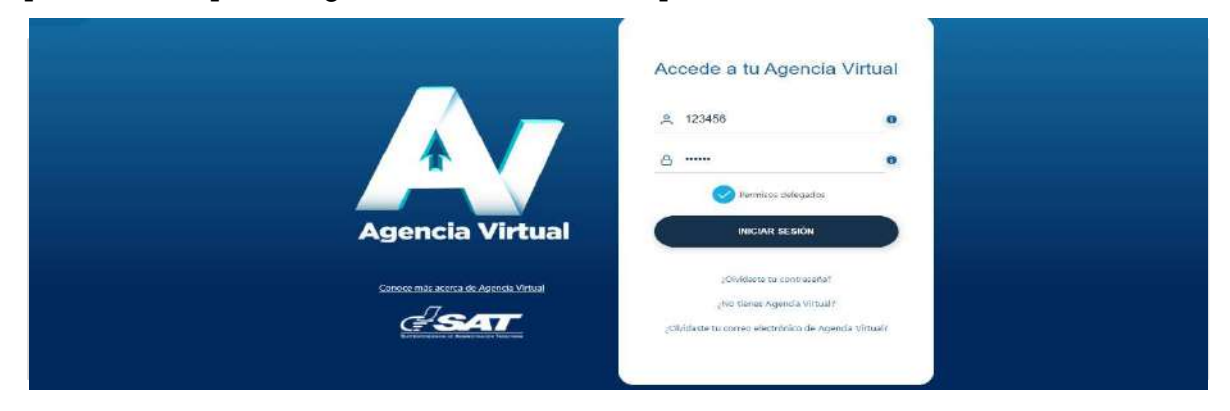

El sistema muestra el nombre de los titulares que le han asignado roles.

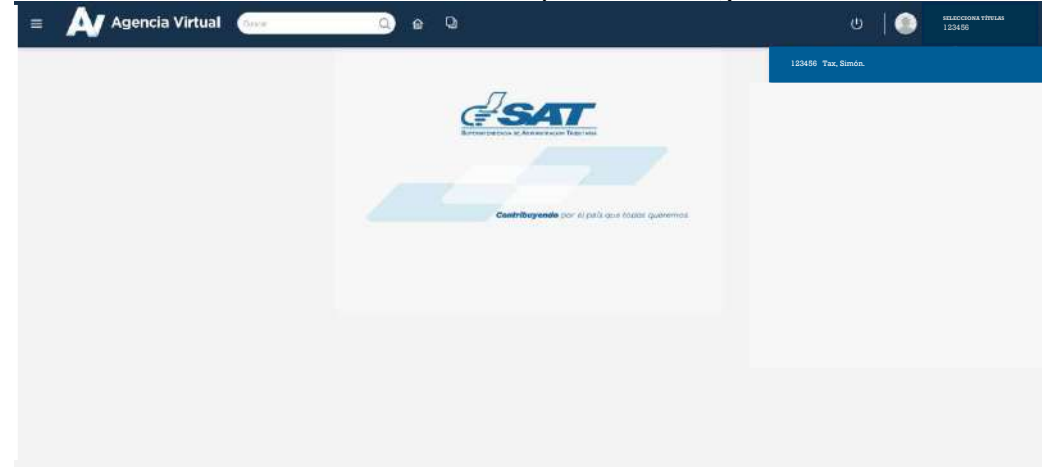

El sistema muestra en la parte superior de la pantalla, las opciones a las cuales el colaborador tiene acceso.

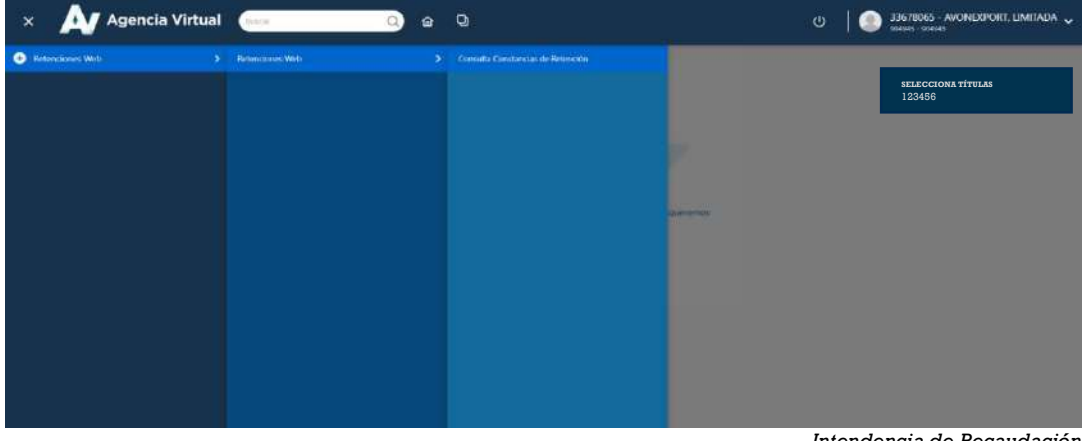

Intendencia de Recaudación Departamento de Sistemas de Recaudación Página 8 de 8